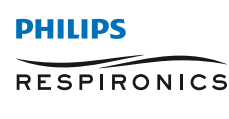

*DreamMapper*

# **Dream**Mapper-App für Smartphone und Tablet

## Herunterladen und Benutzerkonto anlegen

## 1. Herunterladen und beginnen

ılı.

**a)** Laden Sie sich kostenlos DreamMapper aus dem iTunes oder Google Play Store für Ihr Smartphone oder Tablet herunter.

**b)** Öffnen Sie die App und erlauben Sie DreamMapper Ihnen Benachrichtigungen zu schicken.

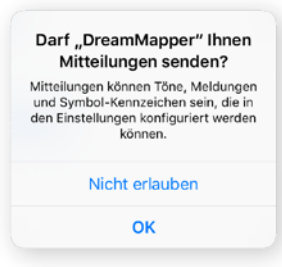

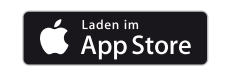

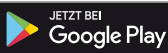

**c)** Wählen Sie das Land Ihres Wohnsitzes aus und speichern Sie Ihre Angabe anschließend ab.

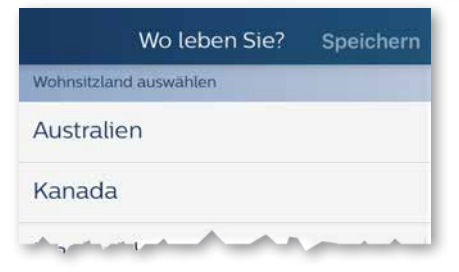

### 2. Benutzerkonto anlegen

- **a)** Geben Sie Vornamen, Nachnamen und E-Mail Adresse in den entsprechenden Eingabefeldern an.
- **b)** Wählen Sie ein persönliches Passwort, welches die Anforderungen erfüllt.

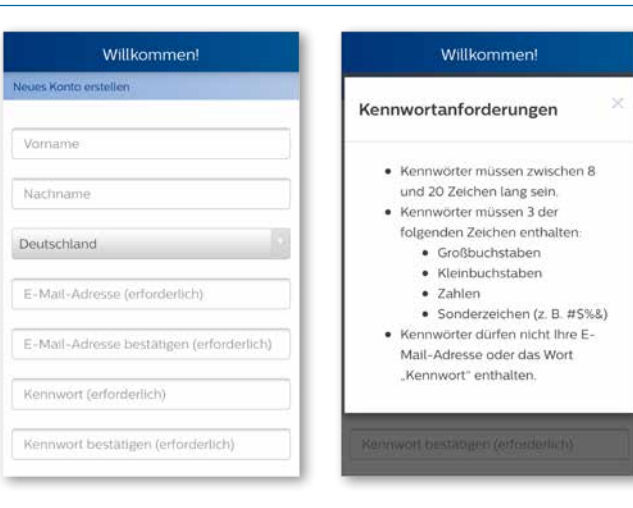

**c)** Geben Sie die Seriennummer Ihres Therapiegeräts ein (13-stellige Nummer unter dem Barcode). Wahlweise können Sie die Seriennummer auch über die App einscannen.

Wenn Sie sich für das Einscannen der Seriennummer entscheiden, klicken Sie auf *Scannen*, um die Kamera-Funktion zu öffnen. Richten Sie die Kamera auf den Barcode an der Unterseite Ihres Therapiegeräts. Die Seriennummer wird automatisch erkannt und in das entsprechende Eingabefeld eingefügt.

Wenn Sie zukünftig von Philips über Produkte und Werbeaktionen informiert werden möchten, dann klicken Sie auf die nebenstehende Schaltfläche, die anschließend in Grün dargestellt wird. Dieser Service ist optional.

#### **Klicken Sie anschließend auf Registrieren.**

- **d)** Nehmen Sie die Endnutzer-Lizenzvereinbarung zur Kenntnis und bestätigen Sie den Datenschutzhinweis.
- **e)** Klicken Sie *Akzeptieren*, wenn Sie mit der Nutzungsvereinbarung des DreamMapper einverstanden sind.

#### Endnutzer-Lizenzvereinbarung **Deutschland** WICHTIG - LESEN SIE DIESE BEDINGUNGEN SORGFÄLTIG DURCH, BEVOR SIE AUF DIESE SOFTWAREANWENDUNG ZUGREIFEN ODER SIE BENUTZEN. tieren des Datenschutzh<br>· Schaltfläche berühren H o Akzeptieren Ablehn

Willkommen! Endnutzer-Lizenzvereinbarung Deutschland - Datenschutzhinweis

Klicken Sie hier um den Datenschutzhinweis zu bestätigen

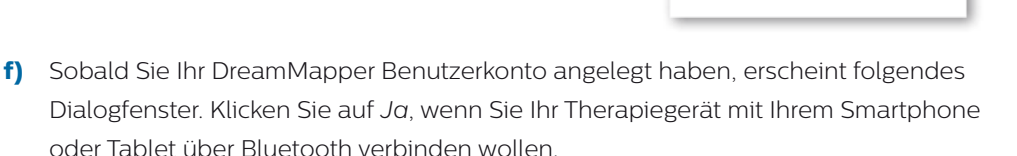

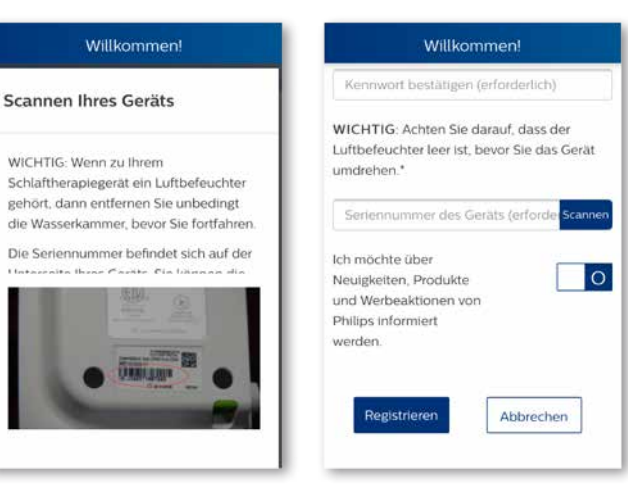

#### Soll DreamMapper auf diesem Mobilgerät Bluetooth zur Übertragung Ihrer Therapiedaten verwenden Nein

## 3. Verbinden der DreamStation mit Smartphone/Tablet über Bluetooth

Bluetooth einrichten

Ihr Therapiegerät unterstützt<br>Bluetooth. Sie müssen das<br>Bluethooth-Modul jedoch mit<br>diesem Mobilgerät koppeln, damit<br>DreamMapper mit dem<br>NeamMapper mit dem<br>Kann. Schlagen Sie im<br>Benutzerhandbuch zu Ihrem<br>Therapiegerät nach

1. Bereiten Sie Ihr Therapiegerät vor:<br>Stellen Sie sicher, dass das Serier Serier Homewer, uses the<br>angeschlossen, Bluetooth<br>aktiviert und das Gebläse

ausgeschaltet ist

- **a)** Folgen Sie den Anweisungen des Bluetooth-Leitfadens im DreamMapper (siehe unten).
- **b)** Stellen Sie sicher, dass Bluetooth auch auf Ihrem Smartphone oder Tablet eingeschaltet ist.

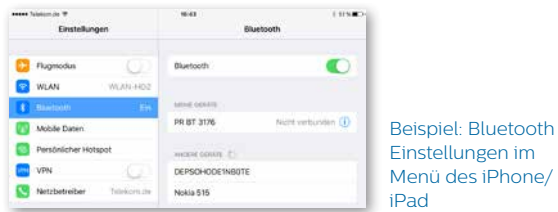

**c)** Sobald die Aufforderung zum Herstellen einer Bluetooth-Verbindung erscheint, bestätigen Sie diese durch Auswahl der Option *Ja* und Drücken des DreamStation Drehknopfs. Anschließend werden DreamStation und Smartphone/Tablet miteinander verbunden.

Eine ähnliche Aufforderung zum Herstellen einer Bluetooth-Verbindung erhalten Sie ggf. auch auf Ihrem Smartphone/Tablet.

**Hinweis:** Nach Erscheinen einer Bluetooth-Verbindungsaufforderung muss diese innerhalb von ca. 5 Sekunden bestätigt werden. Ansonsten wird der Verbindungsversuch abgebrochen und muss erneut gestartet werden.

**d)** Sobald eine Bluetooth-Verbindung hergestellt wurde, ruft DreamMapper Daten von Ihrer DreamStation ab. Ist dieser Schritt abgeschlossen, können Sie mit der Nutzung von DreamMapper starten.

**Hinweis:** Sie können nur Therapiedaten ab dem Zeitpunkt des Einrichtens Ihres DreamMapper-Benutzerkontos in der App einsehen. Vorherige Daten sind nicht abrufbar.

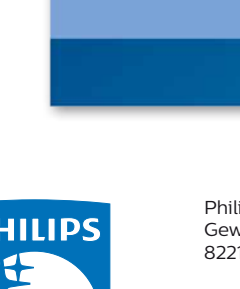

Schlaf Fortschritt der Bluetooth-Übertragung: 21%

> Philips GmbH Respironics Gewerbestraße 17 82211 Herrsching

www.philips.de/dreammapper

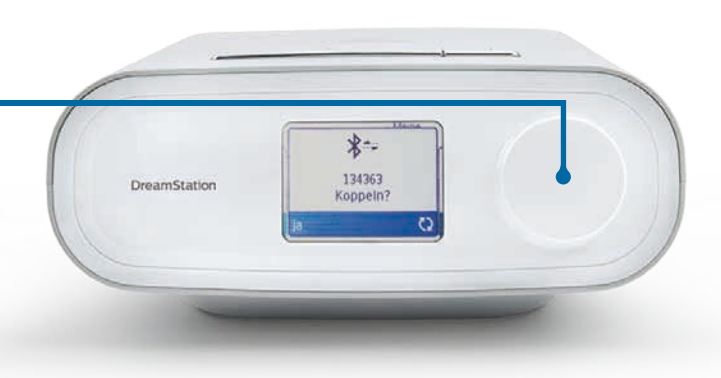

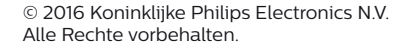

Philips Healthcare behält sich das Recht vor, Änderungen an den technischen Daten vorzunehmen und/ oder den Vertrieb eines Produktes jederzeit ohne Vorankündigung oder daraus entstehende Verpflichtungen einzustellen und haftet nicht für Folgen, die aus der Verwendung dieser Publikation entstehen.